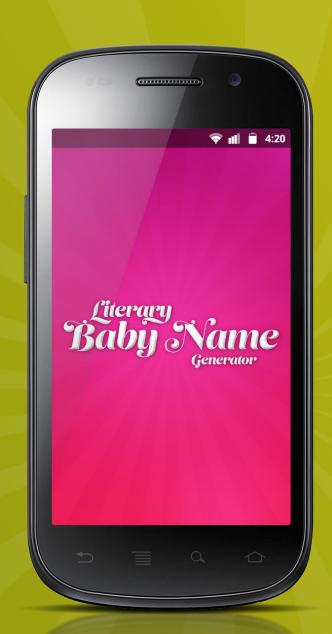

# Literary Baby Name Generator

A Name Matching App for Android

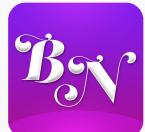

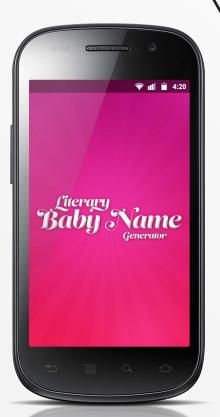

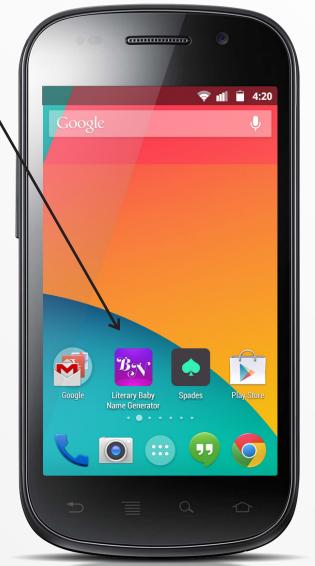

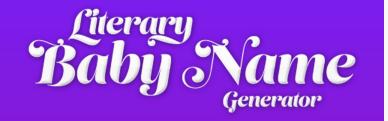

The Literary Baby Name Generator is a fun way to generate mashups of the best and most memorable names from literature, history, and fandoms.

With just a bit of input from you, the Generator will kick up a name for you lickety split. You can also browse names from our database, and submit names we might be missing.

Save your favorite names to view them again later, and share them with friends right from the app!

Let the Generator find a rad name for your baby, pet, or a character of your own. Trust us, they'll thank you later.

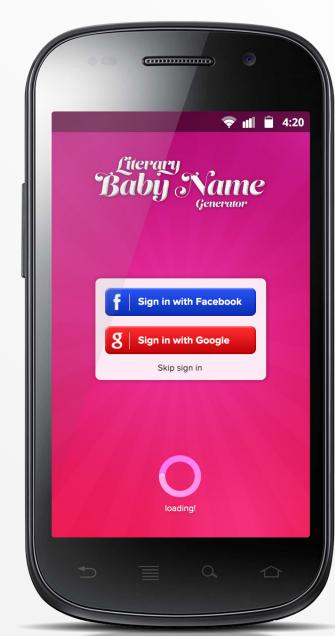

# Starting Up

You'll see the loading screen for just a moment when you open the app. It takes a minute to get the awesomeness ready to go.

The first time you open the app, you'll be prompted to sign in via a social network. This makes sharing your Generator results easy as pie, and almost as delicious.

If you prefer, you can skip signing in. Don't worry, you can still choose to share your favorite names while in the app.

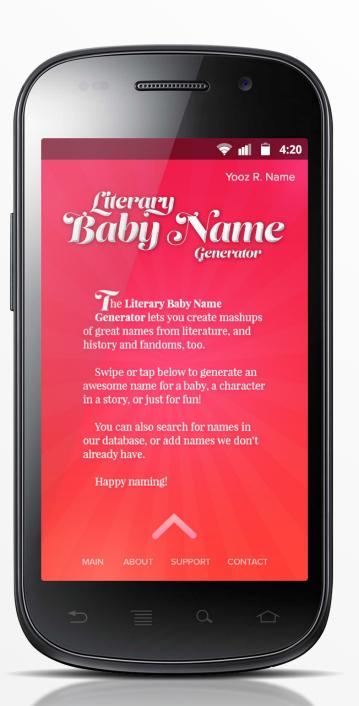

### **About**

The first time you open the app, you'll see the About page.

Swipe up to be taken straight to the main menu, which is where all the fun begins.

You won't see the About page after the first time you open the app. But you can always get back to it from the nav menu at the bottom of your screen.

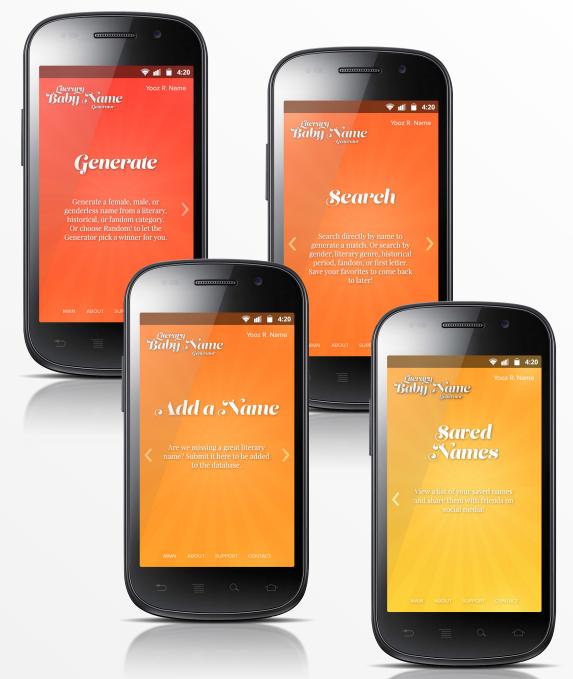

### Main Menu

The Main Menu is where the magic happens.

Here, you have the option to generate a name based on a couple of criteria.

You can swipe right and choose to search through our extensive names database.

Swipe right again to submit a name to be added to our database.

A final right swipe lets you access any names you've saved from searches or the generator.

4

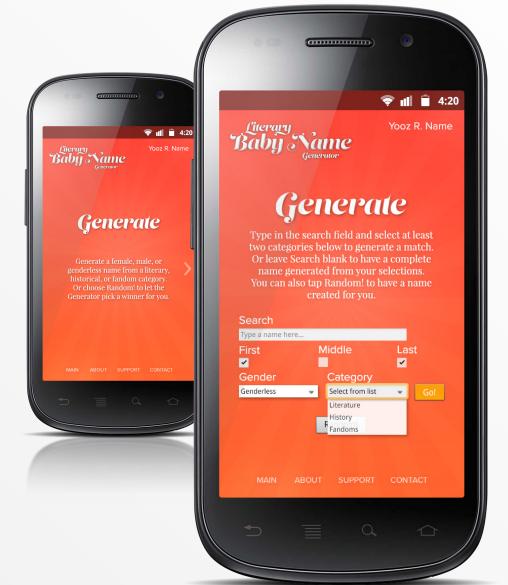

### Generate

If you already have a name and need a match for it, the Search tool is for you. Just type your name and select at least two of the options below, then tap Go!

To generate a complete name, leave Search blank, select as many of the options below as you like, and tap Go!

The Generator can also work some magic on its own for you. Tap Random! to see what it comes up with.

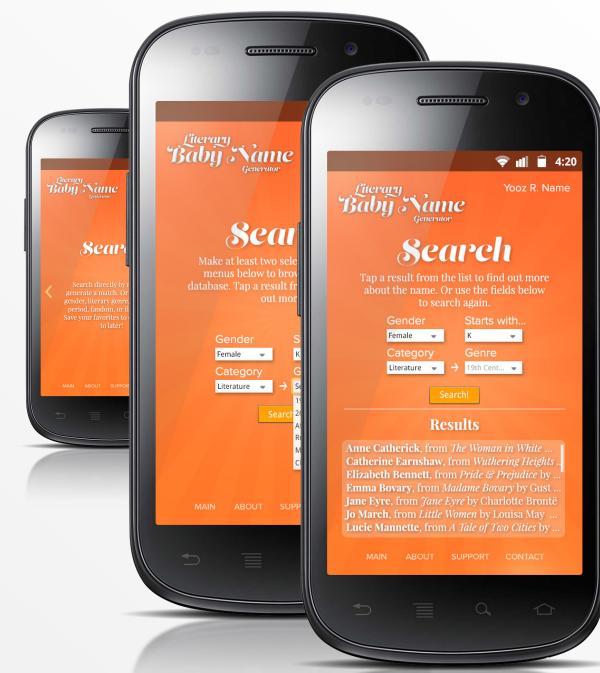

### Search

Select Search from the Main Menu, then use the dropdown fields on the Search screen to browse a list of names from our database.

On the Results screen, you'll be able to scroll through the list. Choose a name to view by tapping on it.

Or if you want to run a new search, you can do so right from this screen.

7

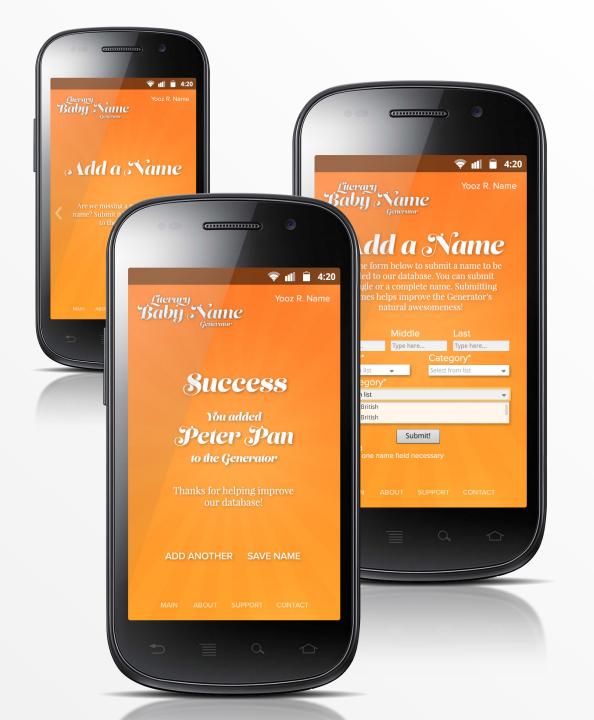

### Add a Name

If you discover we're missing a great literary name, you can submit it to be added to the database!

At least one part of a name is needed (such as a first name), and the remaining fields are required for us to fully enter it into our database.

After submitting a name, you can choose to add another or to save the one you've just added.

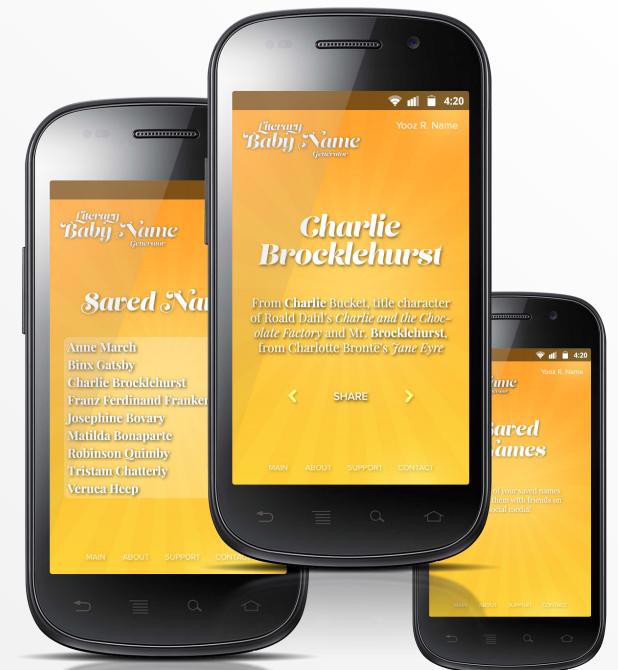

### **Saved Names**

From Saved Names on the Main Menu, you can access a list of every name you have saved from a search or from the generator.

Tap a name from the list to pull up it nformation. This will tell you the origins of each part of the name.

fou can choose to share this name, or swipe left or right to browse your other saved names without needing or return to the list.

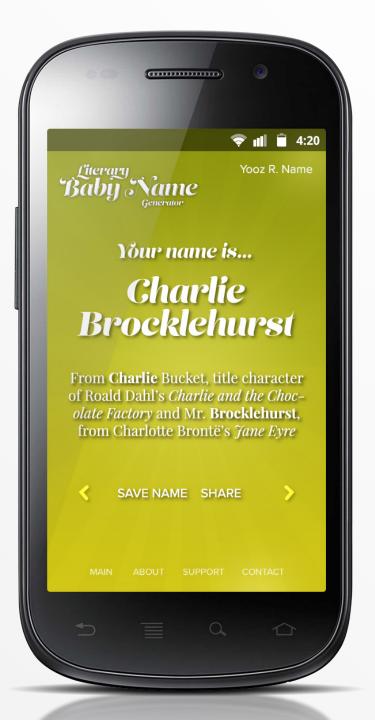

### Results

Whether you generate or search for a name, your result will be displayed on this screen.

From here, you can choose to save or share your name. Or use the left and right arrows to swipe to see other names created from the options you chose in Search or Generate.

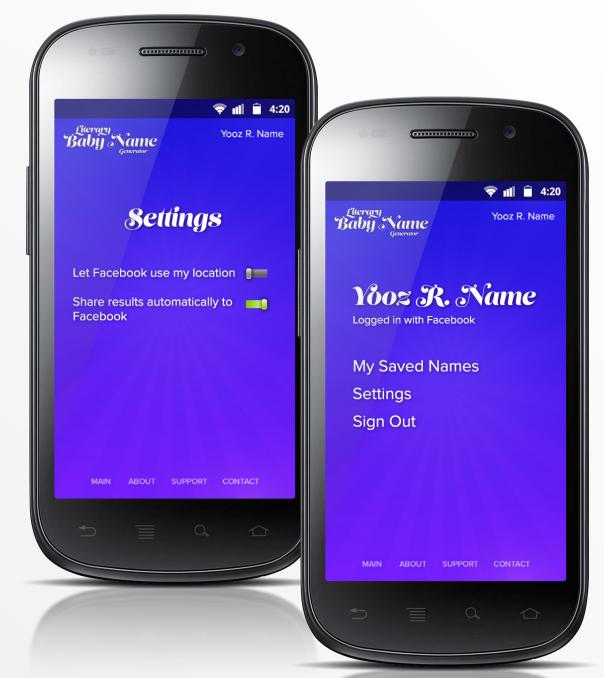

# **Profile & Settings**

When you sign into the app for the first time, you'll see your name in the top right corner of the screen. Tap this to access your profile options.

From your profile screen, you can choose to view your saved names, adjust settings, or sign out of the app.

Tap Settings to let the app know whether to use your location info and whether to post your results automatically to social media.

<u>10</u>

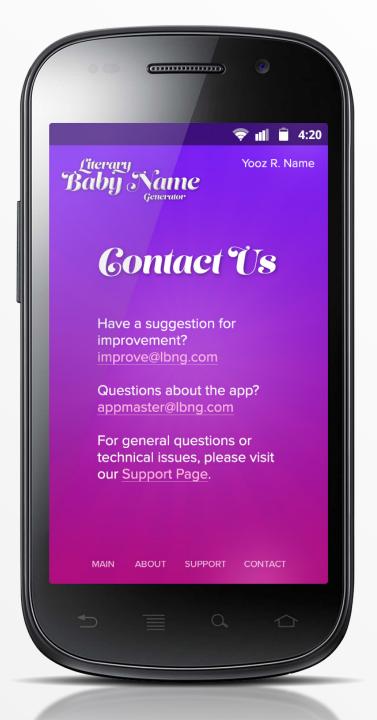

## **Bottom Nav Menu**

You can access the bottom nav menu from any screen. From there, you can view the Main Menu, the About page, our contact info, or link out to our Support page.

If you want to get in touch with us to suggest an improvement to the app or ask a question about it, visit our Contact page.